# How to Use the Move Tool

In this tutorial, you'll learn how to use the **Move** tool to quickly move elements or layers on your canvas. This is especially useful for working with multiple elements on the canvas when you're creating collages or custom graphics.

The **Move** tool can be found in the tool group flyout under the **Pick** tool. Alternatively, you can press **M** on your keyboard to activate it.

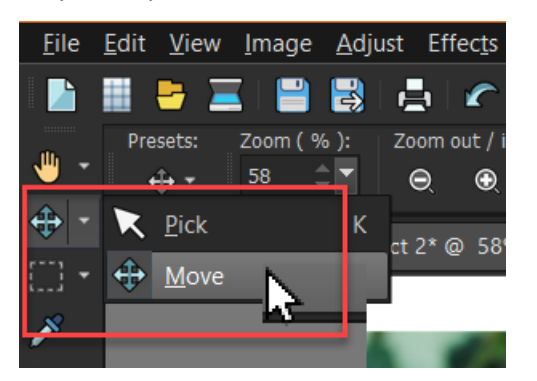

The **Move** tool allows you to move elements on the canvas.

- To move an element, click the element to select it.
- Then click and drag to move the image or element on the canvas to a new position.

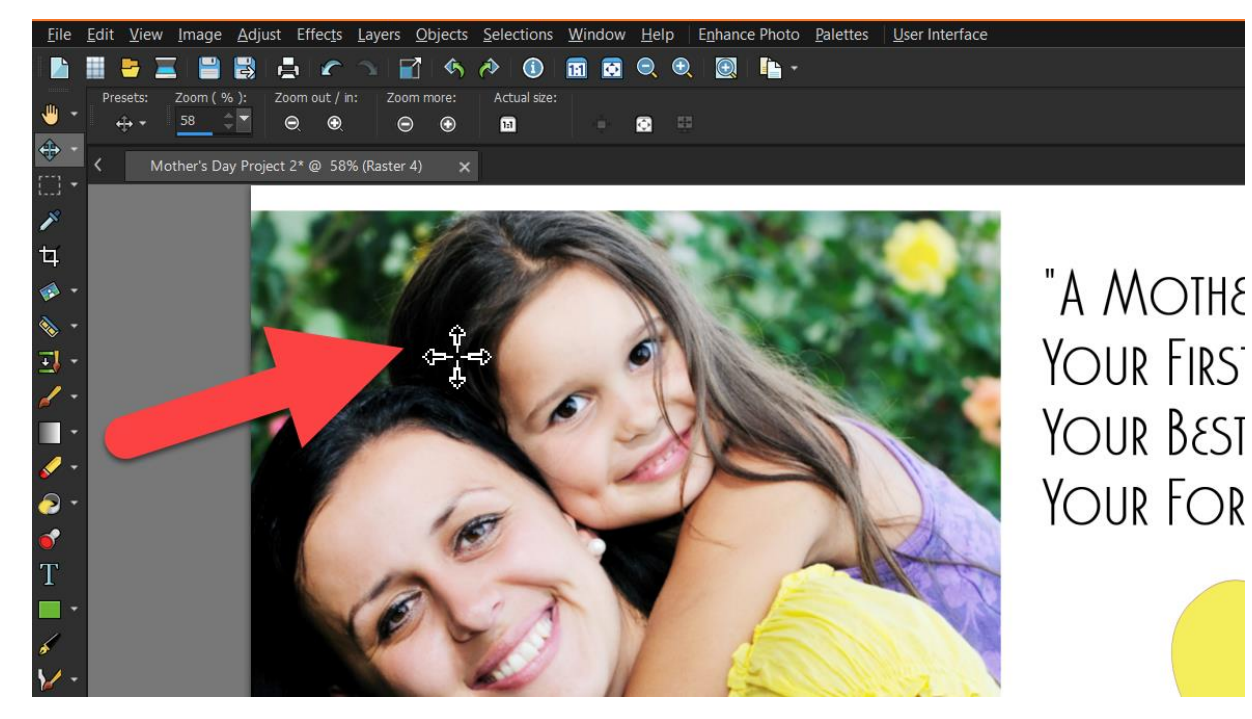

## What is the Difference Between the Move Tool and Pick Tool?

Both the **Pick** tool and the **Move** tool can be used to move objects, elements, or layers on the PaintShop Pro canvas. With the **Pick** tool you can also resize, rotate, and distort the objects or layers, which you can't do with the **Move** tool.

You may prefer to use the **Move** tool to move layers and objects because there is no risk of accidentally resizing or distorting any of the elements which could happen while using the **Pick** tool.

### Using the Move Tool with Layers

If you are working on a project with multiple layers on the canvas, it is recommended that you open the **Layers** palette (go to **Palettes** > **Layers** or press **F8**).

• Select the layer you want to move and use the **Move** tool to click and drag the element to its new position.

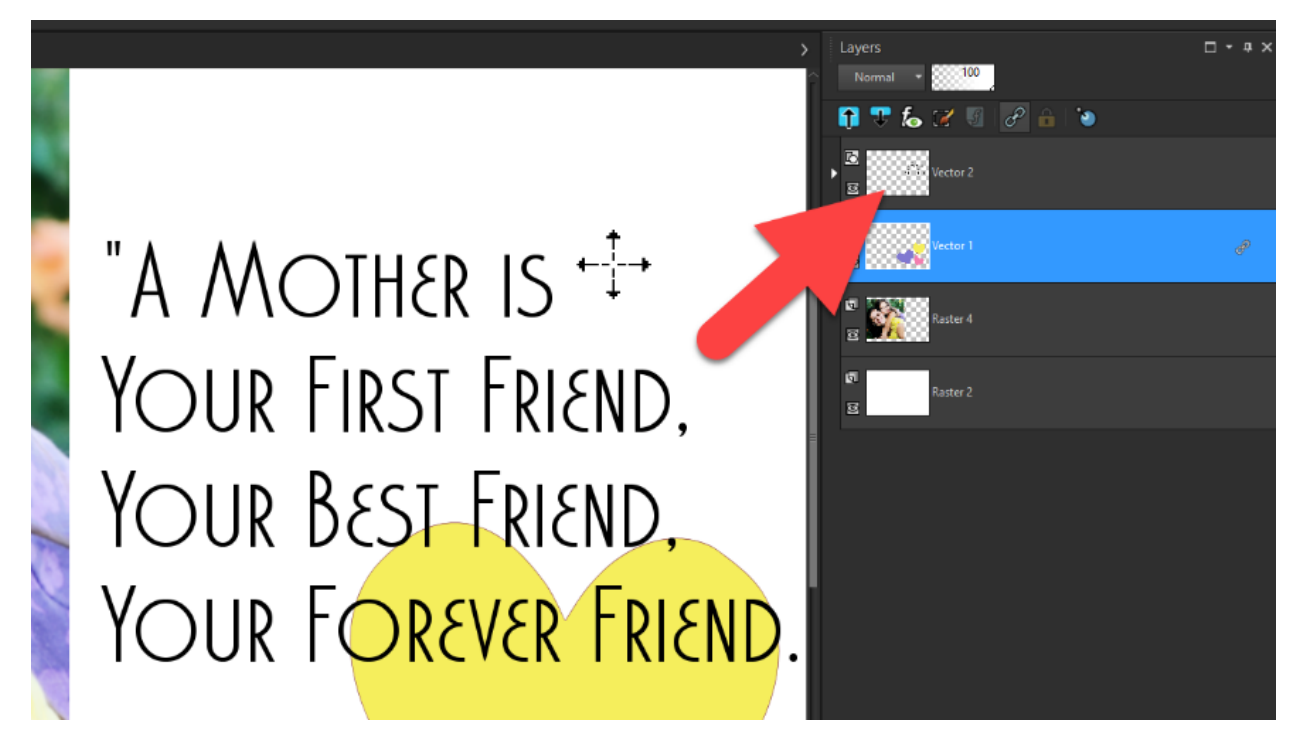

You can move the contents of an entire layer anywhere within the image canvas.

If you move part of a layer off the canvas, the layer is not cropped — you can move it back to the canvas or increase the canvas size to display the hidden area.

However, once you save or export the image as a JPG or PNG file, the layer will be cropped.

- When the **Move** tool is activated, you can use the arrow keys to move the active image or layer.
- Hold down **CTRL** while you use the arrow keys to move by 10 pixels or hold down **Shift** to move by 50 pixels.

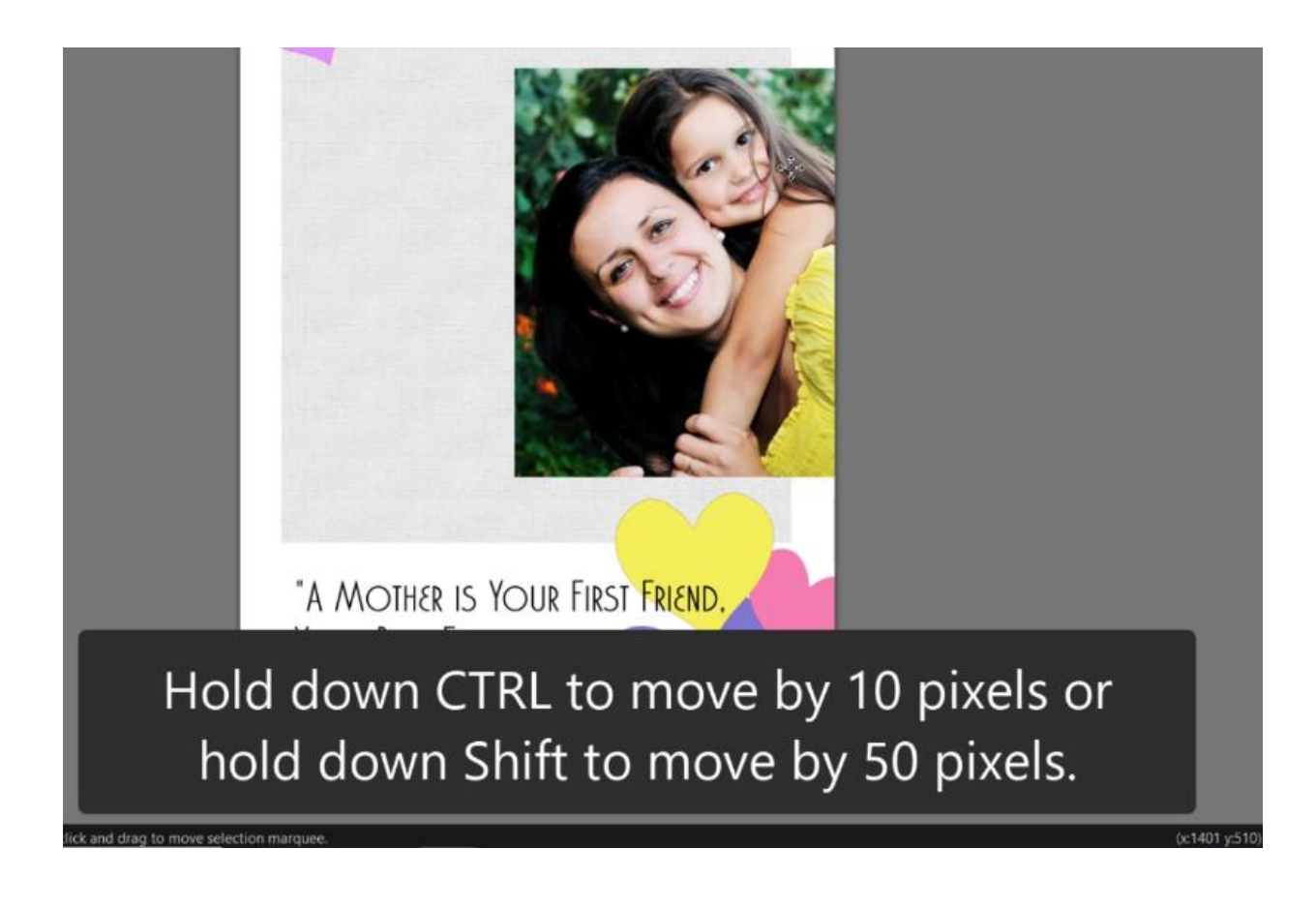

#### How to Move Objects/Layers Together or Independently

The **Move** tool allows you to move certain objects together, whereas the **Pick** tool allows you to move single objects independently.

For example, if you have two or more shapes on the same vector layer, with the **Move** tool you just have to move one and the rest will move with it.

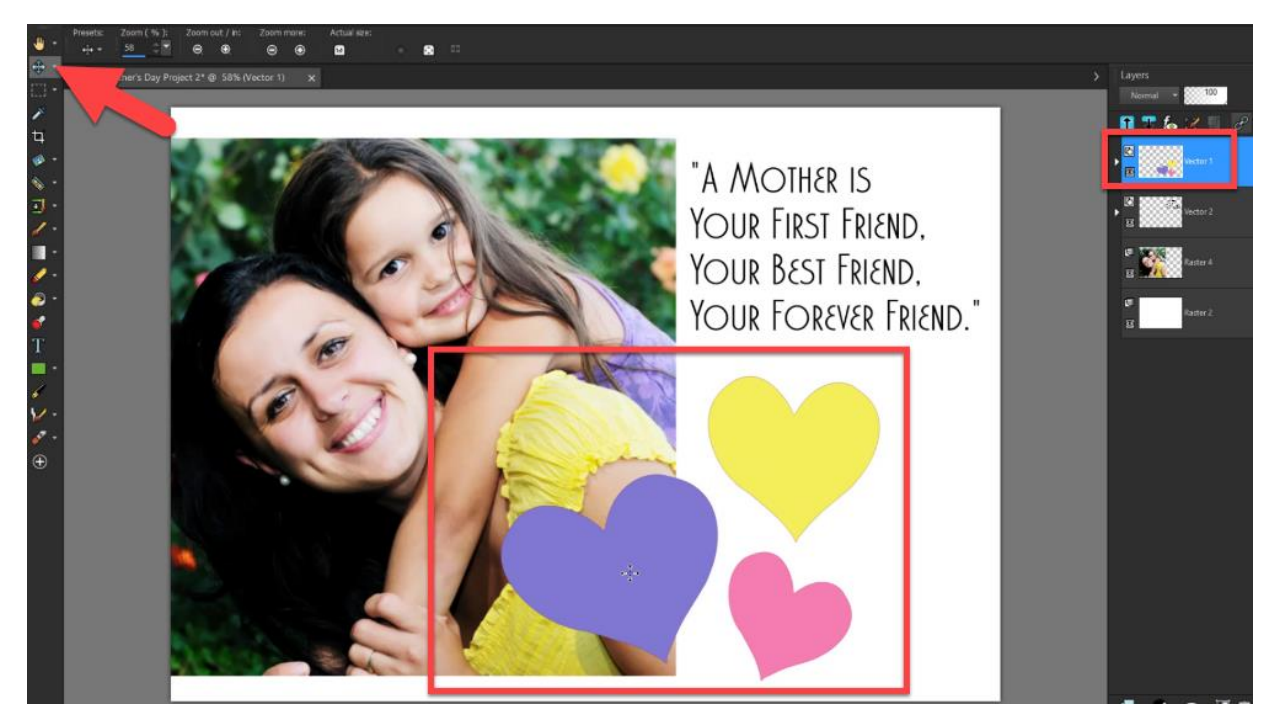

If you only want to move one of the shapes, use the **Pick** tool.

#### How to Link Layers

You can link layers to have them move together on the image canvas when you move one layer with the **Move** tool.

- Hold down **CTRL** and select the layers that you want to link on the **Layers** palette, then click the **Link/Unlink** button.
- Now you can use the **Move** tool to move the layers together on the image canvas.

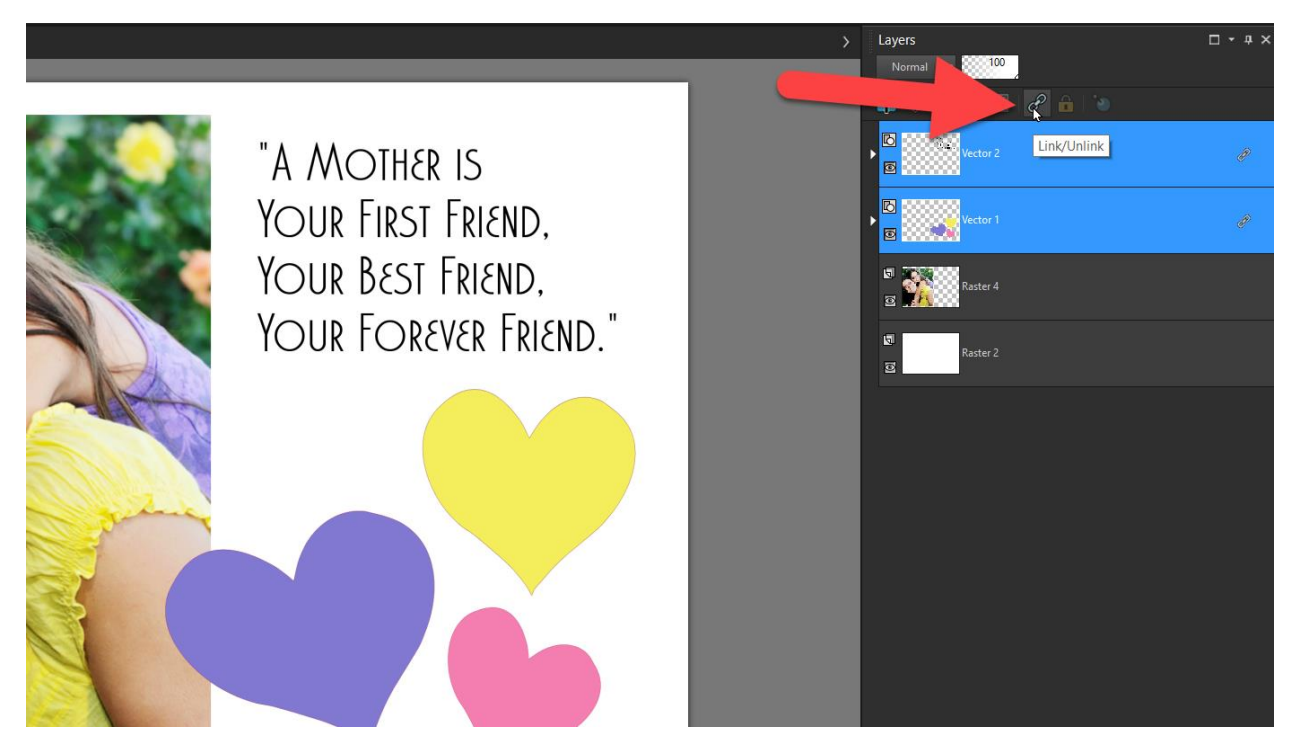

The **Move** tool will help you to quickly move layers on the canvas as you create your custom projects and designs in PaintShop Pro.

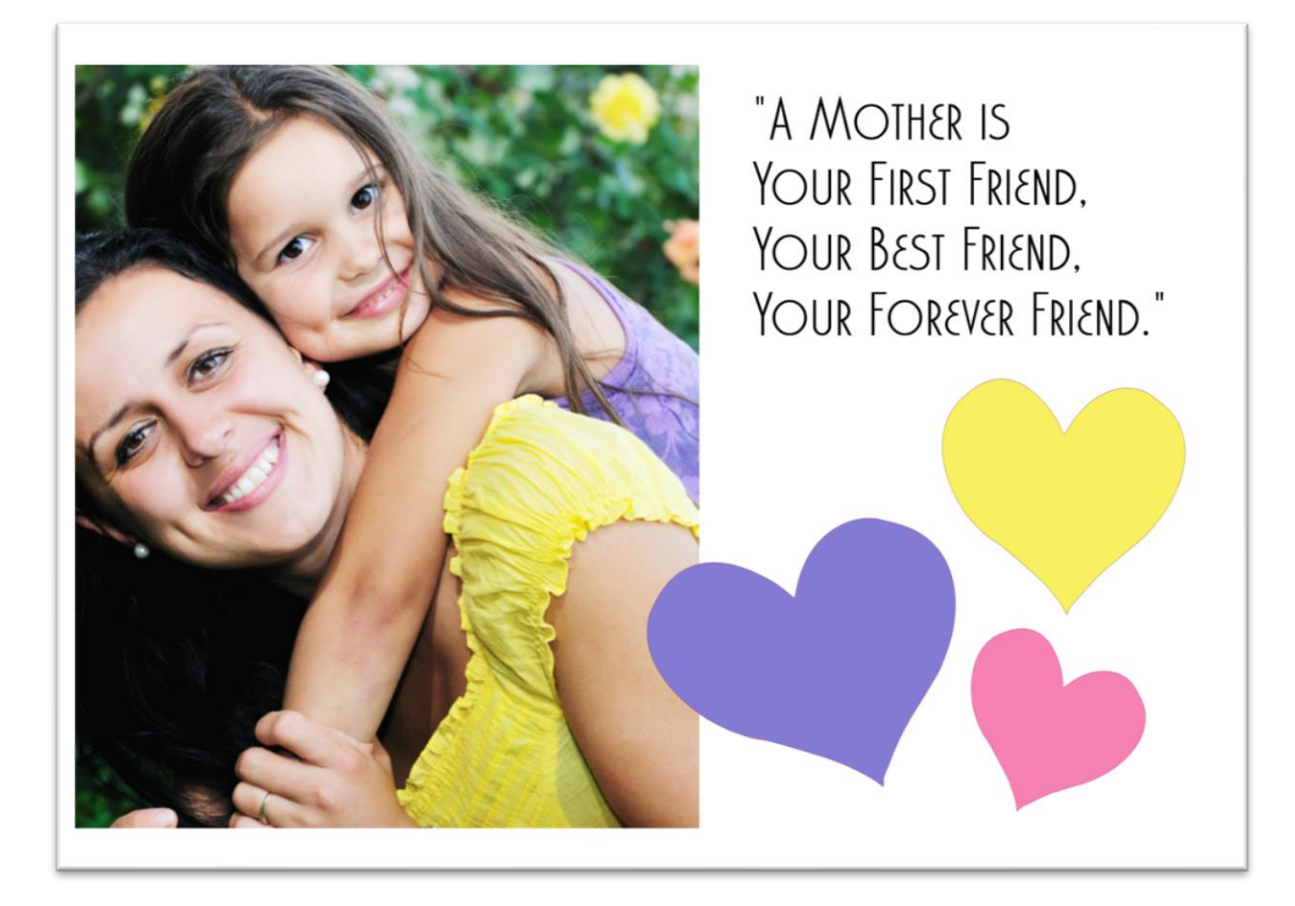